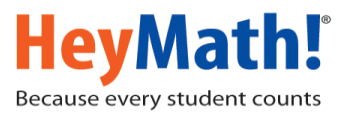

## **HeyMath! Dashboard – For Teachers**

## **Monitor Student Progress on Your Mobile Phone**

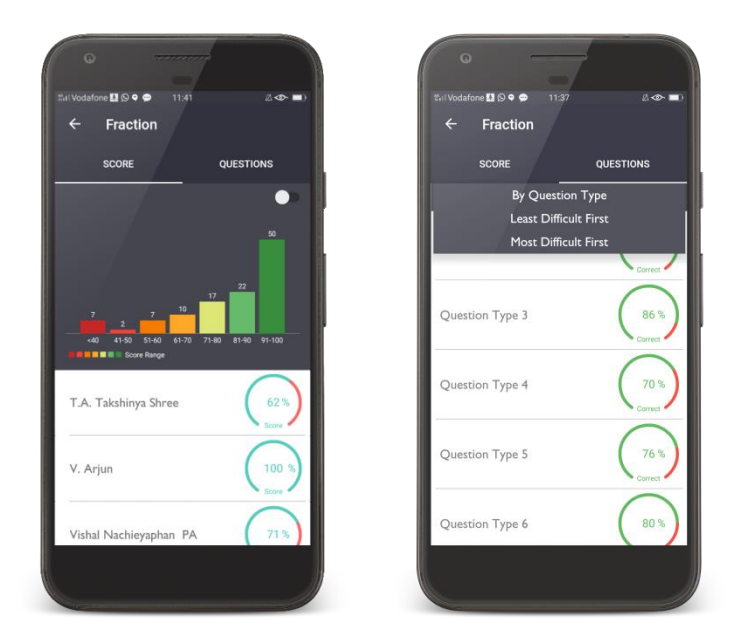

## **Here are the quick highlights of the App:**

- Whole class performance on every test
- Question-wise performance for every test, which will help identify topics that need intervention
- Student-wise data help identify topics of weakness at the individual student level
- Create a "watch-list" of students who need more support

## **Instructions to download "Teacher Dashboard" App - Available for [Android](https://play.google.com/store/apps/details?id=com.heymath.hmforparent&hl=en) and iOS.**

1) Open the Play Store / App store on your mobile and type the keyword "dashboard heymath" and search for the application as shown below

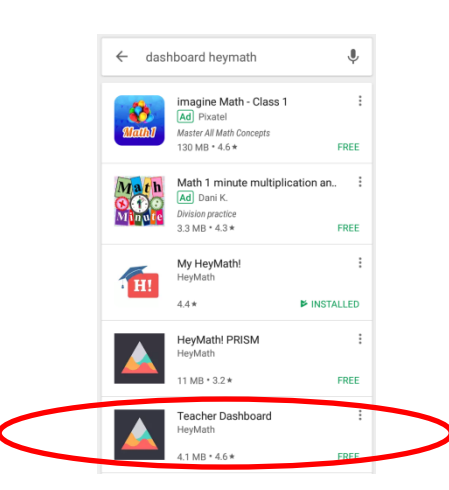

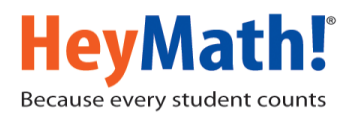

2) Select the App and install it.

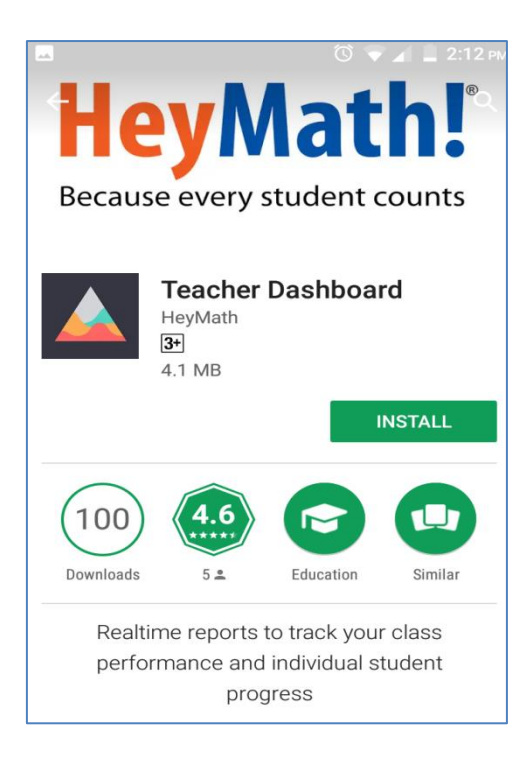

3) Launch the app and sign in with your User ID

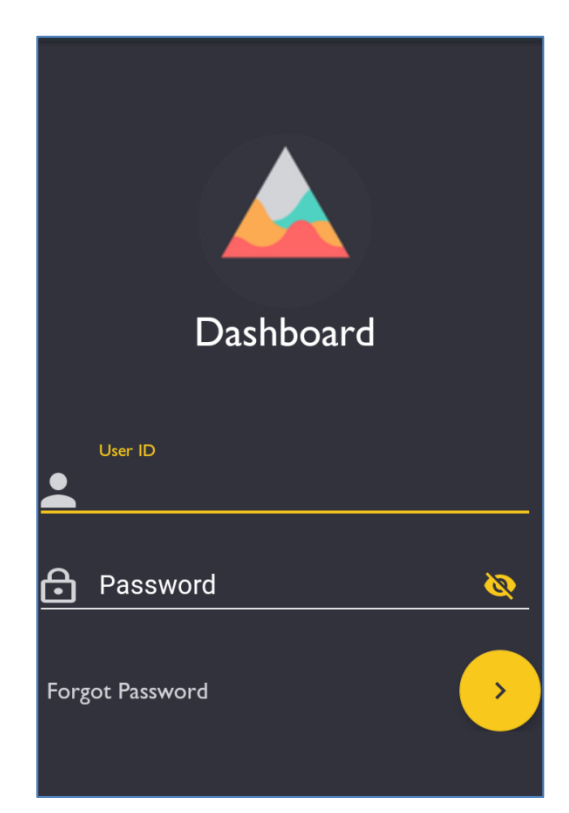

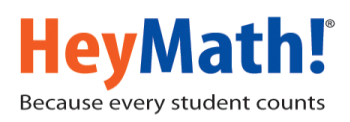

4) On login, a Dashboard appears showing summary of assignments issues by you and other teachers, across grades. Tap 'Me' to see the status of assignments assigned by you. Tap 'Others' to see the teachers list; tap on a teacher's name to get the details.

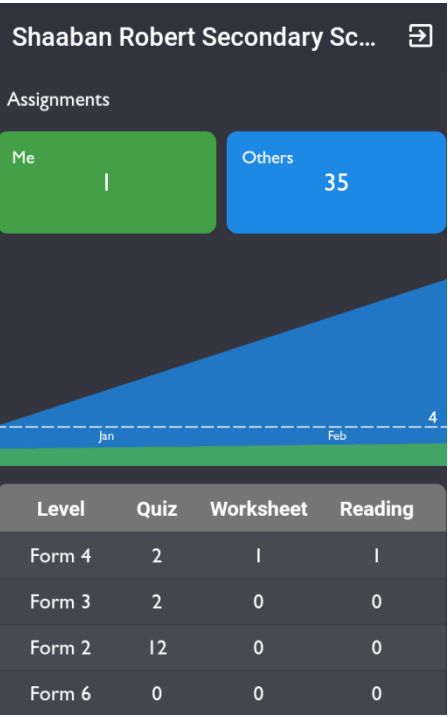

5) Items in the list display the details of the assignment and the status of submission. The green box indicates the number of students who have submitted the assignment and red box indicates the number of students who have NOT.

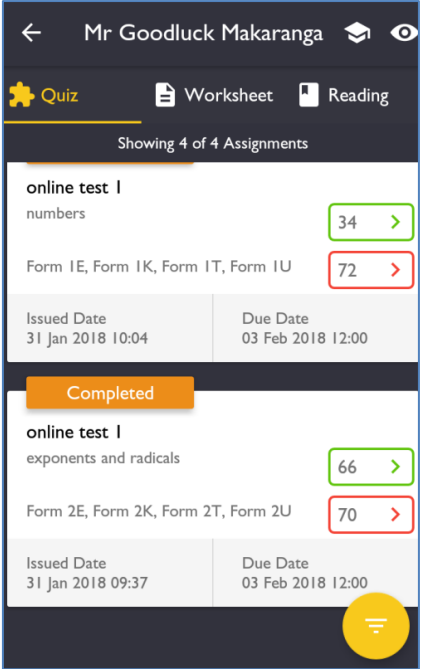

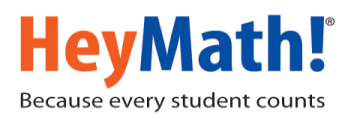

6) Use the filter button in the bottom right corner to choose assignments specific to grades.

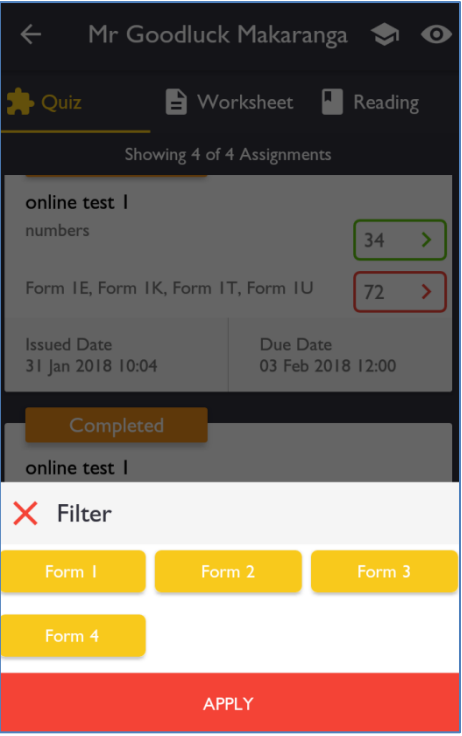

7) Tap on the green box to get the details of scores of the students who had submitted the quiz, categorized based on a score band. 'Questions' tab indicates question-wise analysis for the quiz, % of students who got correct answers, thereby know questions which students struggled with the most.

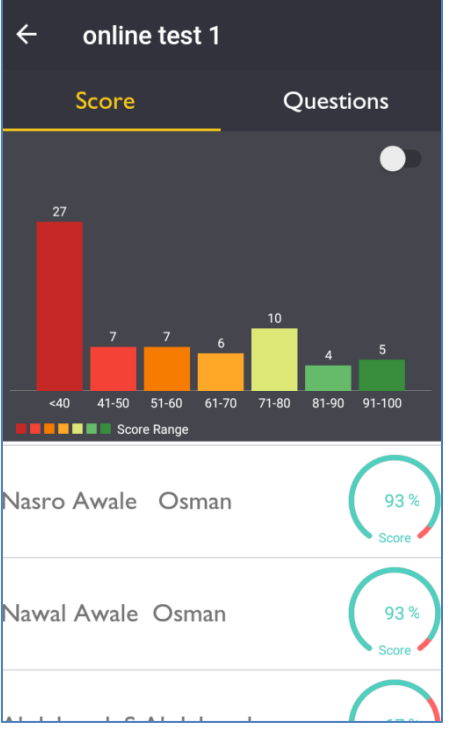

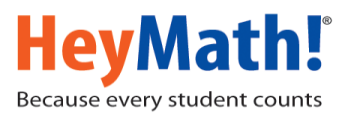

8) Tap on the cap icon  $\Box$  on the top right corner to see Grade / Section-wise student list, if you would like to navigate to a specific student's details

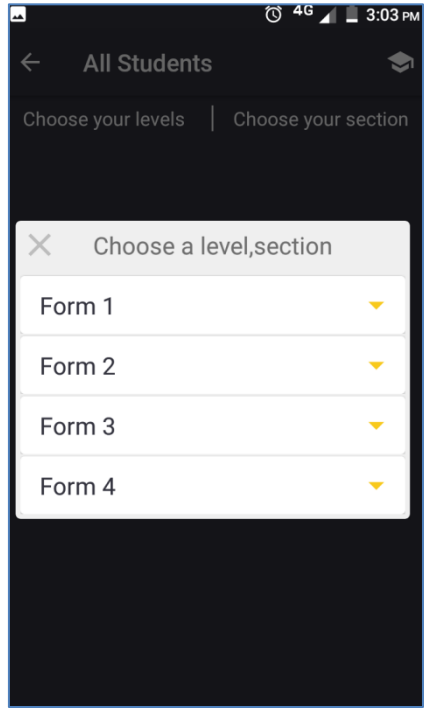

9) Tap on a particular student to view his history, status of all his assignments, performance across the academic year and how he has used the resources.

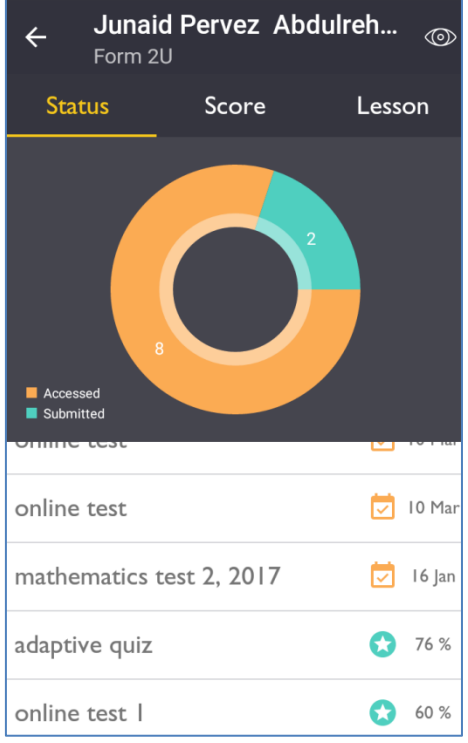

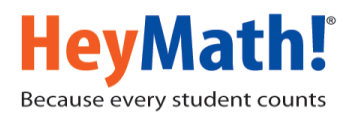

10) Tap on 'Score' tab to view the score trend.

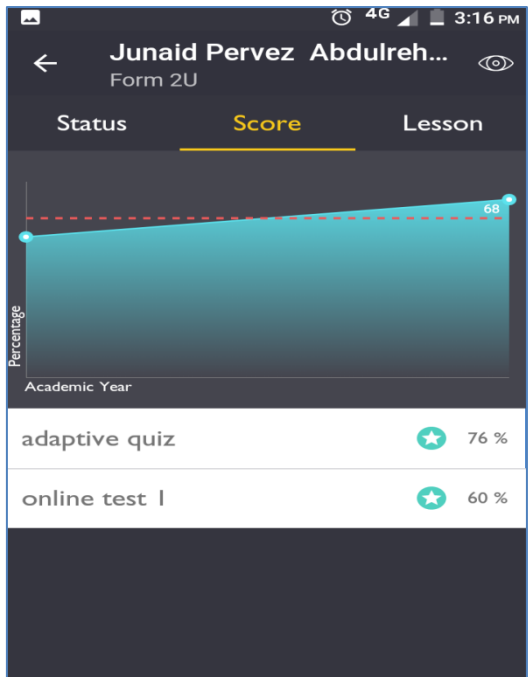

11) Tap on the 'Eye' icon to include a student in your watch list. Add as many students and watch them thro' the shortcut icon from the assignment details page.

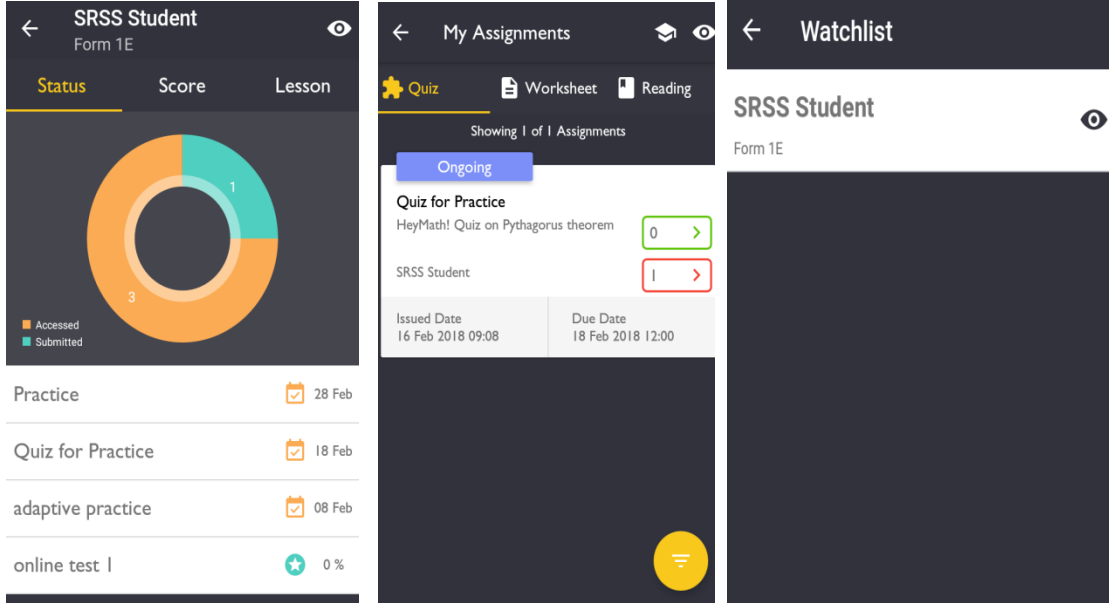

We hope you find this user guide helpful.

Write to support@heymath.com if you have further queries.